# Dell Vostro 260/260s Minitorndator Ägarens handbok

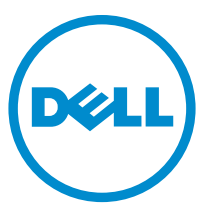

Regleringsmodell: D11D Regleringstyp: D11M001

# Upplysningar och varningar

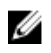

OBS: Ger viktig information som kan hjälpa dig att få ut mer av datorn.

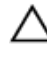

VIKTIGT!: Ger information om risk för skador på maskinvaran eller dataförlust som kan uppstå om anvisningarna inte följs.

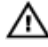

VARNING: En varning signalerar risk för egendomsskada, personskada eller dödsfall.

#### Informationen i det här dokumentet kan komma att ändras utan föregående meddelande. **©** 2011 Dell Inc. Med ensamrätt.

Återgivning av dessa material i någon form utan skriftligt tillstånd från Dell Inc. är strängt förbjuden.

Varumärken som återfinns i denna text: Dell™, DELL-logotypen, Dell Precision™, Precision ON™,ExpressCharge™, Latitude™, Latitude ON™, OptiPlex™, Vostro™ och Wi-Fi Catcher™ är varummärken som tillhör Dell Inc. Intel®, Pentium®, Xeon®, Core™, Atom™, Centrino® och Celeron® är registrerade varumärken eller varumärken som tillhör Intel Corporation i USA och andra länder. AMD® är ett registrerat varumärke och AMD Opteron™, AMD Phenom™, AMD Sempron™, AMD Athlon™, ATI Radeon™ och ATI FirePro™ är varumärken som tillhör Advanced Micro Devices, Inc. Microsoft®, Windows®, MS-DOS®, Windows Vista®, Windows Vista-startknappen och Office Outlook® är antingen varumärken eller registrerade varumärken som tillhör Microsoft i USA och/eller andra länder. Blu-ray Disc™ är ett varumärke som tillhör Blu-ray Disc Association (BDA) och är licensierad för användning på skivor och i spelare. Bluetooth®-ordmärket är ett registrerat varumärke som tillhör Bluetooth® SIG, Inc. och används av Dell Inc. under licens. Wi-Fi® är ett registrerat varumärke som tillhör Wireless Ethernet Compatibility Alliance, Inc.

Övriga varumärken kan användas i dokumentet som hänvisning till antingen de enheter som gör anspråk på varumärkena eller deras produkter. Dell Inc. frånsäger sig allt ägarintresse av andra varumärken än sina egna.

 $2015 - 10$ 

Rev. A01

# Innehåll

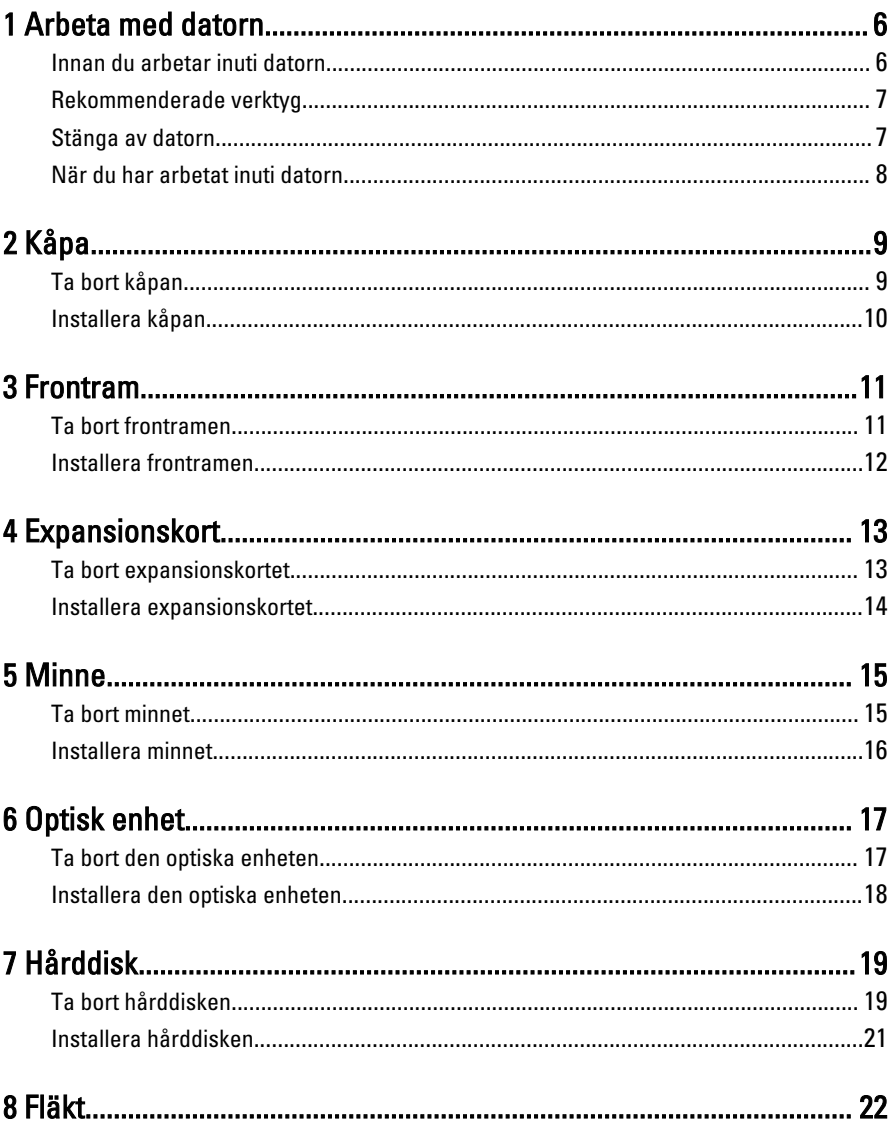

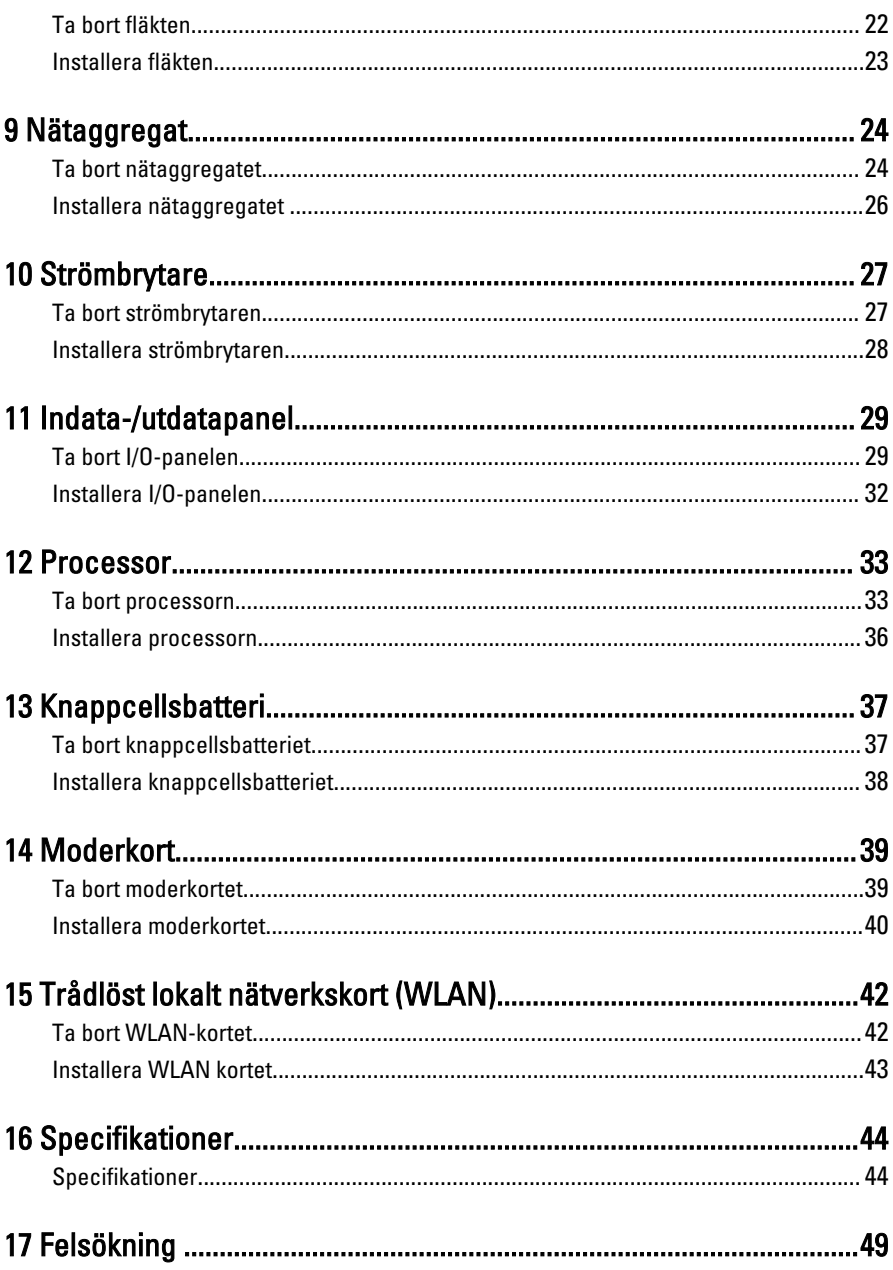

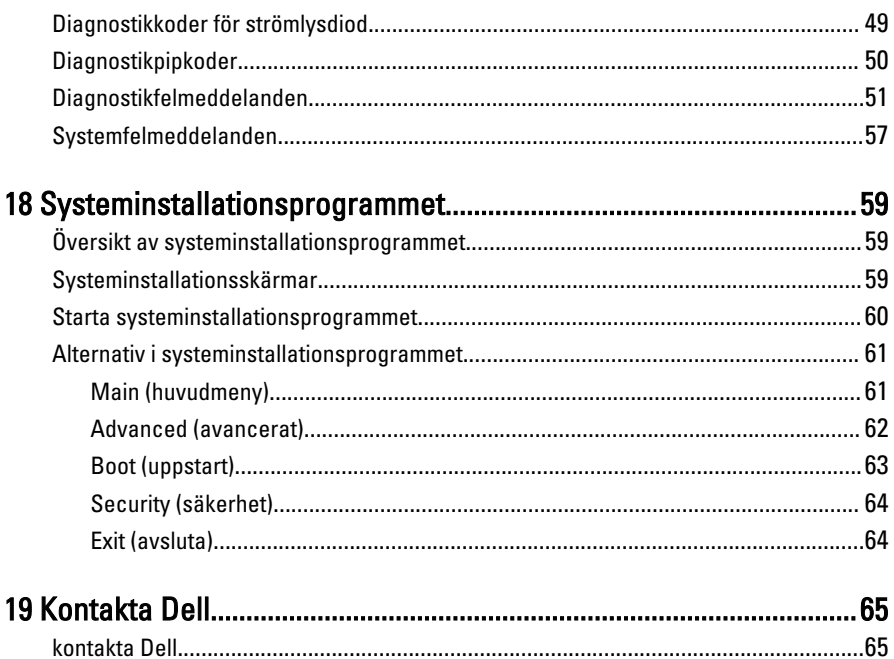

### <span id="page-5-0"></span>Arbeta med datorn

#### Innan du arbetar inuti datorn

Följ säkerhetsanvisningarna nedan för att skydda dig och datorn mot potentiella skador. Om inget annat anges förutsätts i varje procedur i det här dokumentet att följande villkor har uppfyllts:

1

- Du har läst säkerhetsinformationen som medföljde datorn.
- En komponent kan ersättas eller om du köper den separat monteras i omvänd ordning jämfört med borttagningsproceduren.

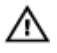

VARNING: Innan du utför något arbete inuti datorn ska du läsa säkerhetsanvisningarna som medföljde datorn. Mer säkerhetsinformation finns på hemsidan för regelefterlevnad på www.dell.com/regulatory\_compliance.

VIKTIGT!: Många reparationer får endast utföras av behörig tekniker. Du bör bara utföra felsökning och enkla reparationer som beskrivs i produktdokumentationen eller instruerats av supportteamet online eller per telefon. Skada som uppstår p.g.a. service som inte godkänts av Dell täcks inte av garantin. Läs och följ säkerhetsanvisningarna som medföljer produkten.

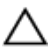

VIKTIGT!: Undvik elektrostatiska urladdningar genom att jorda dig själv. Använd ett antistatarmband eller vidrör en omålad metallyta (till exempel en kontakt på datorns baksida) med jämna mellanrum.

VIKTIGT!: Hantera komponenter och kort varsamt. Rör inte komponenterna eller kontakterna på ett kort. Håll kortet i kanterna eller i hållaren av metall. Håll alltid en komponent, t.ex. en processor, i kanten och aldrig i stiften.

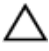

VIKTIGT!: När du kopplar bort en kabel ska du alltid dra i kontakten eller i dess dragflik, inte i själva kabeln. Vissa kablar har kontakter med låsflikar. Tryck i så fall in låsflikarna innan du kopplar ur kabeln. Dra isär kontakterna rakt ifrån varandra så att inga kontaktstift böjs. Se även till att båda kontakterna är korrekt inriktade innan du kopplar in kabeln.

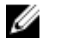

OBS: Färgen på datorn och vissa komponenter kan skilja sig från de som visas i det här dokumentet.

<span id="page-6-0"></span>För att undvika att skada datorn ska du utföra följande åtgärder innan du börjar arbeta i den.

- 1. Se till att arbetsytan är ren och plan så att inte datorhöljet skadas.
- 2. Stäng av datorn (se Stänga av datorn).

#### VIKTIGT!: Nätverkskablar kopplas först loss från datorn och sedan från nätverksenheten.

- 3. Koppla bort alla externa kablar från datorn.
- 4. Koppla loss datorn och alla anslutna enheter från eluttagen.
- 5. Tryck och håll ned strömbrytaren medan datorn kopplas bort så att moderkortet jordas.
- 6. Ta bort kåpan.

VIKTIGT!: Jorda dig genom att röra vid en omålad metallyta, till exempel metallen på datorns baksida, innan du vidrör något inuti datorn. Medan du arbetar bör du med jämna mellanrum röra vid en olackerad metallyta för att avleda statisk elektricitet som kan skada de inbyggda komponenterna.

### Rekommenderade verktyg

Procedurerna i detta dokument kan kräva att följande verktyg används:

- Liten spårskruvmejsel
- Stjärnskruvmejsel
- Liten plastrits
- Media med Flash-BIOS-uppdateringsprogram

### Stänga av datorn

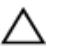

VIKTIGT!: Undvik dataförlust genom att spara och stänga alla öppna filer och avsluta alla program innan du stänger av datorn.

- 1. Stäng av operativsystemet:
	- I Windows 7:

Klicka på Start **och klicka sedan på Stäng av.** 

• I Windows Vista:

Klicka på Start <sup>og</sup> och klicka sedan på pilen i det nedre högra hörnet av Startmenyn (se bilden nedan) och klicka sedan på Stäng av.

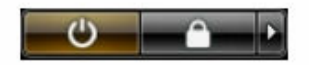

<span id="page-7-0"></span>• I Windows XP:

Klicka på Start  $\rightarrow$  Stäng av datorn  $\rightarrow$  Stäng av. Datorn stängs av när operativsystemets avstängningsprocedur är klar.

2. Kontrollera att datorn och alla anslutna enheter är avstängda. Om inte datorn och de anslutna enheterna automatiskt stängdes av när du avslutade operativsystemet så håller du strömbrytaren intryckt i ungefär 6 sekunder för att stänga av dem.

#### När du har arbetat inuti datorn

När du har utfört utbytesprocedurerna ser du till att ansluta de externa enheterna, korten, kablarna osv. innan du startar datorn.

1. Sätt tillbaka datorkåpan.

#### VIKTIGT!: Anslut alltid nätverkskablar till nätverksenheten först och sedan till datorn.

- 2. Anslut eventuella telefon- eller nätverkskablar till datorn.
- 3. Anslut datorn och alla anslutna enheter till eluttagen.
- 4. Starta datorn.
- 5. Kontrollera att datorn fungerar korrekt genom att köra Dell Diagnostics.

# <span id="page-8-0"></span>Kåpa

### Ta bort kåpan

- 1. Följ anvisningarna i *Innan du arbetar inuti datorn*.
- 2. Ta bort skruvarna som håller fast kåpan i datorn.

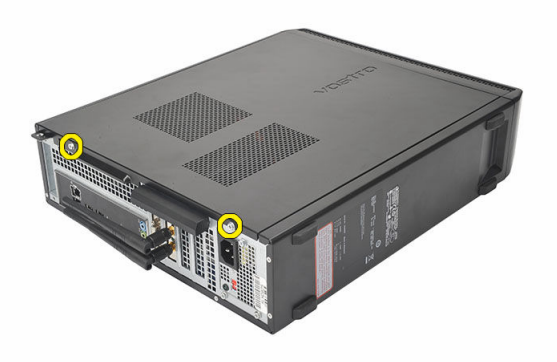

3. Skjut datorkåpan bakåt i datorn.

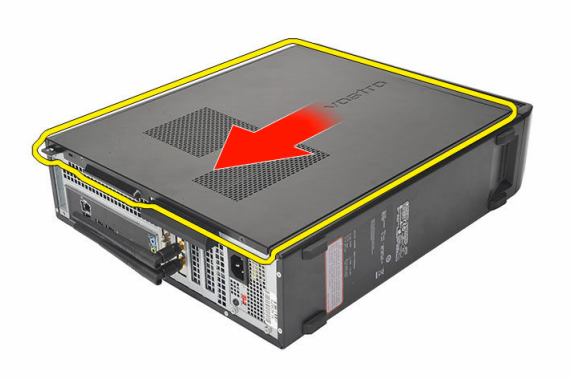

#### <span id="page-9-0"></span>4. Ta bort datorkåpan.

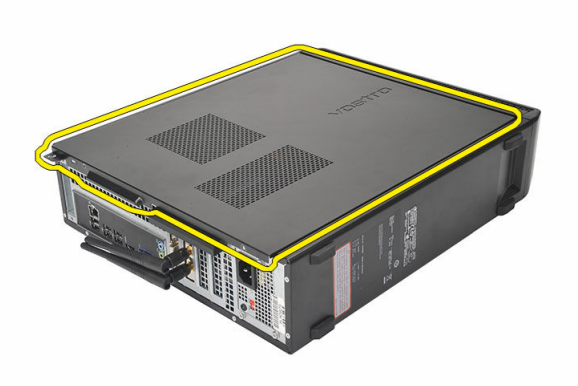

#### Installera kåpan

- 1. Placera kåpan på chassit.
- 2. Tryck kåpan framåt i datorn.
- 3. Sätt tillbaka skruvarna som håller fast kåpan i datorn.
- 4. Följ anvisningarna i [När du har arbetat inuti datorn.](#page-7-0)

### <span id="page-10-0"></span>Frontram

### Ta bort frontramen

- 1. Följ anvisningarna i *Innan du arbetar inuti datorn*.
- 2. Ta bort [kåpan](#page-8-0).
- 3. Bänd bort låsspännena för frontpanelen från chassit.

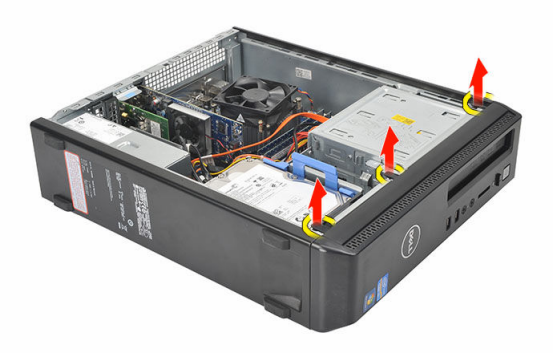

4. Rotera frontramen bort från datorn så att krokarna på den motsatta sidan av ramen lossnar från chassit.

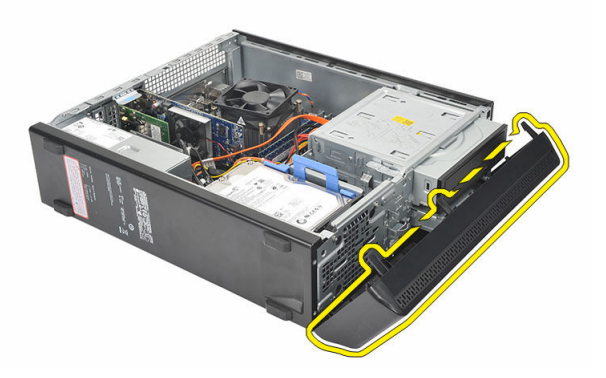

#### <span id="page-11-0"></span>Installera frontramen

- 1. Placera krokarna i spåren i datorn.
- 2. Rotera frontramen mot datorn.
- 3. Tryck på frontramen tills flikarna klickar på plats.
- 4. Sätt tillbaka [kåpan](#page-9-0).
- 5. Följ anvisningarna i [När du har arbetat inuti datorn.](#page-7-0)

## <span id="page-12-0"></span>Expansionskort

#### Ta bort expansionskortet

- 1. Följ anvisningarna i *Innan du arbetar inuti datorn*.
- 2. Ta bort [kåpan](#page-8-0).
- 3. Dra upp frigöringsfliken på korthållarspärren.

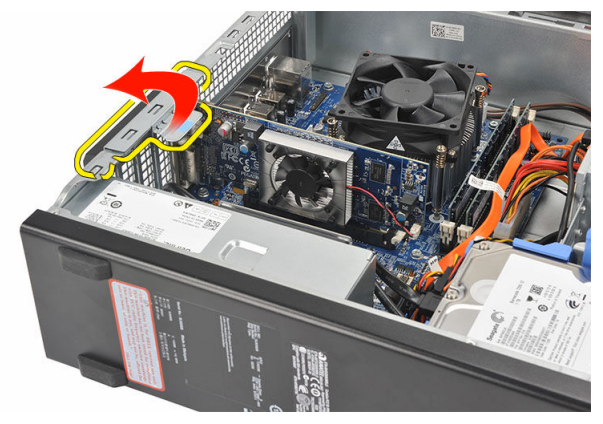

4. Tryck på frigöringsspaken så att låsfliken frigörs från spåret på kortet.

4

<span id="page-13-0"></span>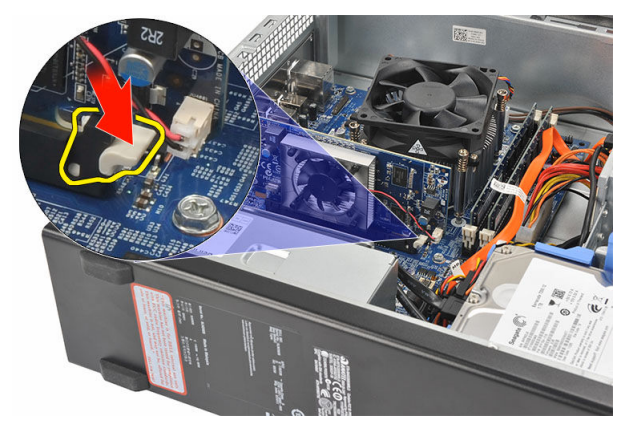

5. Lyft expansionskortet uppåt ur kontakten och ta bort det från datorn.

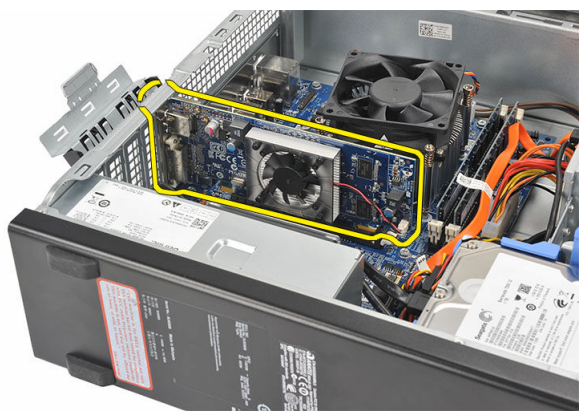

#### Installera expansionskortet

- 1. Placera expansionskortet på kontakten.
- 2. Tryck ned expansionskortet tills det snäpper på plats.
- 3. Säkra expansionskortet genom att trycka in korthållarspärren tills den snäpper på plats.
- 4. Sätt tillbaka [kåpan](#page-9-0).
- 5. Följ anvisningarna i [När du har arbetat inuti datorn.](#page-7-0)

# 5

# <span id="page-14-0"></span>**Minne**

### Ta bort minnet

- 1. Följ anvisningarna i *Innan du arbetar inuti datorn*.
- 2. Ta bort [kåpan](#page-8-0).
- 3. Tryck ned hållflikarna på båda sidorna av minnesmodulerna.

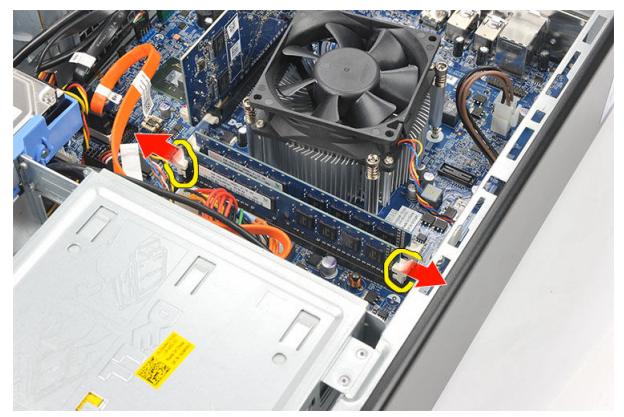

4. Lyft ut minnet ur kontakten på moderkortet.

<span id="page-15-0"></span>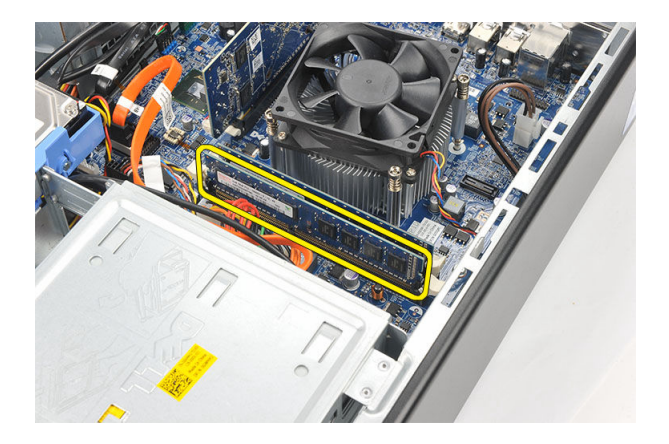

#### Installera minnet

- 1. Placera minnesmodulen i kontakten på moderkortet.
- 2. Tryck in minnesmodulen i sockeln tills den snäpper på plats.
- 3. Sätt tillbaka [kåpan](#page-9-0).
- 4. Följ anvisningarna i [När du har arbetat inuti datorn.](#page-7-0)

# <span id="page-16-0"></span>Optisk enhet

#### Ta bort den optiska enheten

- 1. Följ anvisningarna i *Innan du arbetar inuti datorn*.
- 2. Ta bort [kåpan](#page-8-0).
- 3. Koppla bort datakabeln och strömkabeln från den optiska enheten.

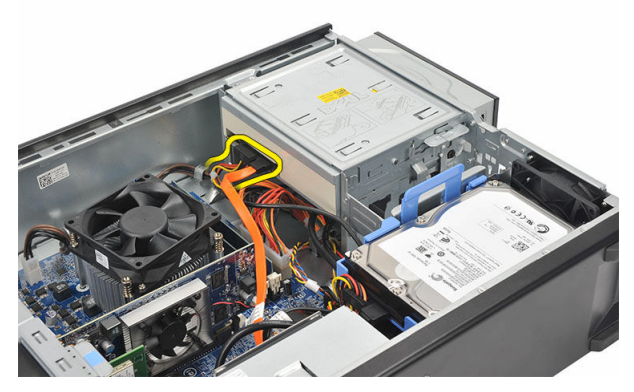

4. Dra i frigöringshaken för den optiska enheten och tryck sedan enheten framåt i datorn.

<span id="page-17-0"></span>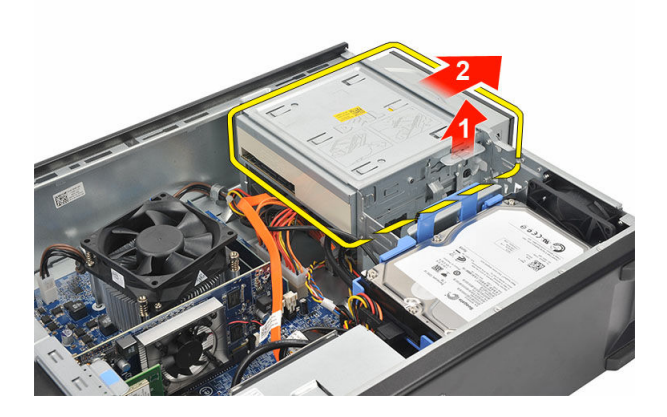

### Installera den optiska enheten

- 1. Tryck in den optiska enheten i datorn tills den snäpper på plats.
- 2. Anslut datakabeln och strömkabeln till den optiska enheten.
- 3. Sätt tillbaka [kåpan](#page-9-0).
- 4. Följ anvisningarna i [När du har arbetat inuti datorn.](#page-7-0)

# <span id="page-18-0"></span>Hårddisk

### Ta bort hårddisken

- 1. Följ anvisningarna i *Innan du arbetar inuti datorn*.
- 2. Ta bort [kåpan](#page-8-0).
- 3. Tryck haken för hårddiskhållaren mot hårddisken och lyft upp hårddisken.

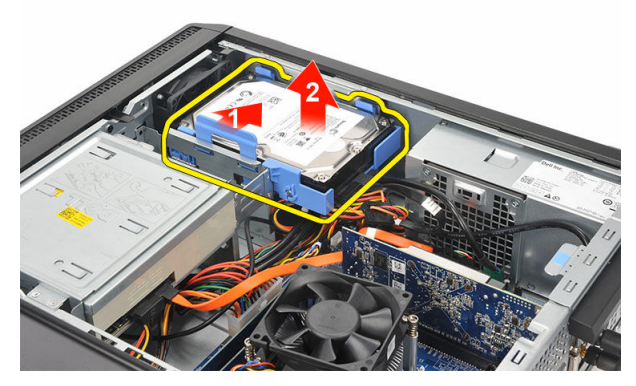

4. Koppla bort datakabeln och strömkabeln från hårddisken.

7

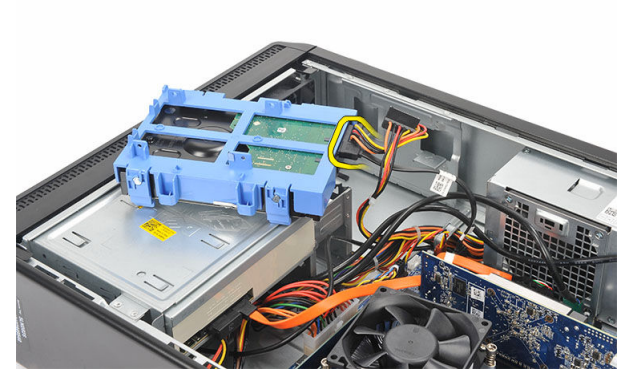

5. Ta bort hårddisken från datorn.

![](_page_19_Picture_2.jpeg)

6. Tryck de två flikarna bort från hårddisken och lyft bort hårddisken från hårddiskhållaren.

<span id="page-20-0"></span>![](_page_20_Picture_0.jpeg)

#### Installera hårddisken

- 1. Placera hårddisken på plats i hårddiskhållaren.
- 2. Anslut datakabeln och strömkabeln till hårddisken.
- 3. Sätt hårddisken på plats på datorn.
- 4. Sätt tillbaka [kåpan](#page-9-0).
- 5. Följ procedurerna i [När du har arbetat inuti datorn](#page-7-0).

# 8

# <span id="page-21-0"></span>Fläkt

### Ta bort fläkten

- 1. Följ anvisningarna i *Innan du arbetar inuti datorn*.
- 2. Ta bort [kåpan](#page-8-0).
- 3. Koppla bort fläktkabeln från moderkortet.

![](_page_21_Picture_6.jpeg)

4. Ta bort skruvarna som håller fast fläkten i datorn.

![](_page_21_Picture_8.jpeg)

<span id="page-22-0"></span>5. Ta bort fläkten från datorn.

![](_page_22_Picture_1.jpeg)

### Installera fläkten

- 1. Placera fläkten på datorn.
- 2. Sätt tillbaka skruvarna som håller fast fläkten i datorn.
- 3. Anslut fläktkabeln till moderkortet.
- 4. Sätt tillbaka [kåpan](#page-9-0).
- 5. Följ anvisningarna i [När du har arbetat inuti datorn.](#page-7-0)

9

## <span id="page-23-0"></span>Nätaggregat

#### Ta bort nätaggregatet

- 1. Följ anvisningarna i *Innan du arbetar inuti datorn*.
- 2. Ta bort [kåpan](#page-8-0).
- 3. Ta bort [frontramen](#page-10-0).
- 4. Ta bort [den optiska enheten](#page-16-0).
- 5. Ta bort [hårddisken](#page-18-0).
- 6. Koppla från strömkablarna från moderkortet.

![](_page_23_Picture_9.jpeg)

7. Trä ut nätkablarna ur metallklämmorna.

![](_page_24_Picture_0.jpeg)

8. Ta bort skruvarna som håller fast nätaggregatet i datorn.

![](_page_24_Picture_2.jpeg)

9. Tryck inåt på den blå frigöringsfliken som sitter bredvid nätaggregatet och skjut nätaggregatet framåt i datorn.

<span id="page-25-0"></span>![](_page_25_Picture_0.jpeg)

10. Lyft ut nätaggregatet ur datorn.

![](_page_25_Picture_2.jpeg)

#### Installera nätaggregatet

- 1. Placera nätaggregatet i datorn.
- 2. Skjut nätaggregatet mot datorns baksida tills det snäpper på plats.
- 3. Sätt tillbaka skruvarna som håller fast nätaggregatet i datorn.
- 4. Trä nätkablarna genom metallklämmorna.
- 5. Anslut strömkablarna till moderkortet.
- 6. Sätt tillbaka [hårddisken](#page-20-0).
- 7. Sätt tillbaka den [optiska enheten.](#page-17-0)
- 8. Sätt tillbaka [frontpanelen](#page-11-0).
- 9. Sätt tillbaka [kåpan](#page-9-0).
- 10. Följ procedurerna i [När du har arbetat inuti datorn](#page-7-0).

10

# <span id="page-26-0"></span>**Strömbrytare**

#### Ta bort strömbrytaren

- 1. Följ anvisningarna i *Innan du arbetar inuti datorn*.
- 2. Ta bort [kåpan](#page-8-0).
- 3. Koppla bort strömbrytarkabeln från moderkortet.

![](_page_26_Picture_6.jpeg)

- 4. Ta bort lysdiodknappen för hårddisken genom att dra ut den ur facket.
- 5. Ta bort strömbrytaren genom att trycka på de två spärrarna och dra ut den ur facket.

<span id="page-27-0"></span>![](_page_27_Picture_0.jpeg)

6. Skjut ut kablarna för strömbrytaren och hårddisklysdioden genom datorns framsida.

![](_page_27_Picture_2.jpeg)

#### Installera strömbrytaren

- 1. Trä kablarna för strömbrytaren och hårddisklysdioden genom datorns framsida.
- 2. Placera lysdiodknappen för hårddisken i facket genom att dra in den i facket.
- 3. Tryck in strömbrytaren i facket och tryck på den tills den snäpper på plats.
- 4. Anslut strömbrytarkabeln till moderkortet.
- 5. Sätt tillbaka [kåpan](#page-9-0).
- 6. Följ anvisningarna i [När du har arbetat inuti datorn.](#page-7-0)

# 11

# <span id="page-28-0"></span>Indata-/utdatapanel

### Ta bort I/O-panelen

- 1. Följ anvisningarna i *Innan du arbetar inuti datorn*.
- 2. Ta bort [kåpan](#page-8-0).
- 3. Koppla bort de tre kablarna för I/O-panelen och FlyWire från moderkortet.

![](_page_28_Picture_6.jpeg)

4. Trä ut kablarna ur metallklämmorna.

![](_page_29_Picture_0.jpeg)

- 5. Ta bort lysdiodknappen för hårddisken genom att dra ut den ur facket.
- 6. Ta bort strömbrytaren genom att trycka på de två spärrarna och dra ut den ur facket.

![](_page_29_Picture_3.jpeg)

7. Ta bort skruven som håller fast I/O-panelen i datorn.

![](_page_30_Picture_0.jpeg)

8. Skjut I/O-panelen nedåt i datorn och ta bort den från datorn.

![](_page_30_Picture_2.jpeg)

9. Lossa spärrhakarna med en liten plan skruvmejsel och tryck up SD-kortläsaren.

![](_page_30_Picture_4.jpeg)

<span id="page-31-0"></span>10. Ta bort SD-kortläsaren från fästet för I/O-panelen.

![](_page_31_Picture_1.jpeg)

#### Installera I/O-panelen

- 1. Placera SD-kortläsaren i fästet för I/O-panelen.
- 2. Dra kabeln genom kortplatsen för I/O-panelen och skjut sedan I/O-panelen uppåt i datorn.
- 3. Sätt tillbaka skruven som håller fast I/O-panelen.
- 4. Sätt i lysdiodknappen för hårddisken genom att trycka in den i facket.
- 5. Tryck in strömbrytaren i facket.
- 6. Dra de tre kablarna genom metallklämmorna.
- 7. Anslut de tre kablarna för I/O-panelen och FlyWire till moderkortet.
- 8. Sätt tillbaka [kåpan](#page-9-0).
- 9. Följ anvisningarna i [När du har arbetat inuti datorn.](#page-7-0)

### <span id="page-32-0"></span>Processor

#### Ta bort processorn

- 1. Följ anvisningarna i *Innan du arbetar inuti datorn*.
- 2. Ta bort [kåpan](#page-8-0).
- 3. Koppla bort kabeln för kylfläns- och fläktmonteringen från moderkortet.

![](_page_32_Picture_6.jpeg)

4. Lossa fästskruvarna som håller fast kylfläns- och fläktmonteringen på moderkortet.

![](_page_33_Picture_0.jpeg)

5. Lyft upp kylfläns- och fläktmonteringen och ta bort den från datorn.

![](_page_33_Picture_2.jpeg)

OBS: Lägg monteringen med fläkten nedåt och det termiska fettet uppåt.

![](_page_33_Picture_4.jpeg)

6. Tryck frigöringsspaken nedåt och flytta den sedan utåt så att den lossnar från låskroken som håller fast den.

![](_page_34_Picture_0.jpeg)

7. Lyft upp processorkåpan.

![](_page_34_Picture_2.jpeg)

8. Lyft upp processorn och ta bort den från sockeln och lägg den i en antistatisk förpackning.

<span id="page-35-0"></span>![](_page_35_Picture_0.jpeg)

#### Installera processorn

1. Rikta in de två spåren på processorn och sätt i den i sockeln, du ska kunna skjuta in den och passa in den i sockeln utan att behöva ta i.

![](_page_35_Picture_3.jpeg)

**OBS:** Processorn är märkt i ena änden med en triangel. Samma märke finns också på processorsockeln.

- 2. Stäng processorkåpan.
- 3. Tryck frigöringsspaken nedåt och flytta den inåt så att den hålls fast av låskroken.
- 4. Placera kylfläns- och fläktmonteringen på processorn.
- 5. Dra åt fästskruvarna som håller fast kylfläns- och fläktmonteringen på moderkortet.
- 6. Anslut kabeln för kylfläns- och fläktmonteringen till moderkortet.
- 7. Sätt tillbaka [kåpan](#page-9-0).
- 8. Följ anvisningarna i [När du har arbetat inuti datorn.](#page-7-0)

## <span id="page-36-0"></span>Knappcellsbatteri

### Ta bort knappcellsbatteriet

- 1. Följ anvisningarna i *Innan du arbetar inuti datorn*.
- 2. Ta bort [kåpan](#page-8-0).
- 3. Tryck frigöringsspärren bortåt från batteriet så att batteriet hoppar upp från sockeln.

![](_page_36_Picture_6.jpeg)

Lyft ut knappcellsbatteriet ur datorn.

<span id="page-37-0"></span>![](_page_37_Picture_0.jpeg)

#### Installera knappcellsbatteriet

- 1. Placera knappcellsbatteriet i sockeln på moderkortet.
- 2. Tryck ned knappcellsbatteriet tills det snäpper på plats.
- 3. Sätt tillbaka [kåpan](#page-9-0).
- 4. Följ anvisningarna i [När du har arbetat inuti datorn.](#page-7-0)

14

### <span id="page-38-0"></span>**Moderkort**

#### Ta bort moderkortet

- 1. Följ anvisningarna i [Innan du arbetar inuti datorn](#page-5-0).
- 2. Ta bort [kåpan](#page-8-0).
- 3. Ta bort [frontramen](#page-10-0).
- 4. Ta bort [minnet.](#page-14-0)
- 5. Ta bort [den optiska enheten](#page-16-0).
- 6. Ta bort [hårddisken](#page-18-0).
- 7. Ta bort [expansionskortet](#page-12-0).
- 8. Ta bort [processorn](#page-32-0).
- 9. Koppla bort och trä ut alla kablar som är anslutna till moderkortet.

![](_page_38_Picture_12.jpeg)

10. Ta bort skruvarna som håller fast moderkortet i datorn.

<span id="page-39-0"></span>![](_page_39_Picture_0.jpeg)

11. Skjut moderkortet framåt i datorn och vinkla det försiktigt till en vinkel på 45 grader.

![](_page_39_Picture_2.jpeg)

12. Lyft ut moderkortet ur datorn och lägg det i en antistatisk förpackning.

#### Installera moderkortet

- 1. Placera moderkortet i datorn med en vinkel på 45 grader, skjut det sedan bakåt i datorn.
- 2. Sätt tillbaka skruvarna som håller fast moderkortet i datorn.
- 3. Dra och anslut alla kablar som ska anslutas till moderkortet.
- 4. Sätt tillbaka [processorn](#page-35-0).
- 5. Sätt tillbaka [expansionskortet](#page-13-0).
- 6. Sätt tillbaka [hårddisken](#page-20-0).
- 7. Sätt tillbaka den [optiska enheten.](#page-17-0)
- 8. Sätt tillbaka [frontpanelen](#page-11-0).
- 9. Sätt tillbaka [kåpan](#page-9-0).
- 10. Följ procedurerna i [När du har arbetat inuti datorn](#page-7-0).

# <span id="page-41-0"></span>15 Trådlöst lokalt nätverkskort (WLAN)

### Ta bort WLAN-kortet

- 1. Följ anvisningarna i [Innan du arbetar inuti datorn](#page-5-0).
- 2. Ta bort [kåpan](#page-8-0).
- 3. Ta bort antennerna.

![](_page_41_Picture_5.jpeg)

4. Dra upp frigöringsfliken på korthållarspärren.

<span id="page-42-0"></span>![](_page_42_Picture_0.jpeg)

5. Fatta tag i de övre hörnen på kortet och dra försiktigt loss det från kontakten.

![](_page_42_Picture_2.jpeg)

### Installera WLAN kortet

- 1. Sätt i kortet i kontakten på datorn.
- 2. Tryck ned frigöringsfliken på korthållarspärren.
- 3. Sätt tillbaka antennerna.
- 4. Sätt tillbaka [kåpan](#page-9-0).
- 5. Följ anvisningarna i [När du har arbetat inuti datorn.](#page-7-0)

## <span id="page-43-0"></span>Specifikationer

#### Specifikationer

Ø OBS: Erbjudanden kan variera mellan olika regioner. Följande specifikationer är endast vad som enligt lag måste levereras med datorn. Mer information om datorns konfiguration får du om du klickar på Start → Hjälp och support och väljer alternativet att visa datorinformation.

![](_page_43_Picture_106.jpeg)

Grafiktyp:

Inbyggt • Intel HD-grafik (med Intel Pentium CPU-GPU-kombination med dubbla kärnor)

![](_page_44_Picture_129.jpeg)

![](_page_45_Picture_122.jpeg)

• en 19-stifts HDMI-kontakt

![](_page_46_Picture_123.jpeg)

Inström:

Vostro 260 9,00 A (8,00 A)/4,50 A Vostro 260S 8,00 A/4,00 A

![](_page_46_Picture_5.jpeg)

Maximal värmeförlust:

![](_page_46_Picture_124.jpeg)

![](_page_46_Picture_8.jpeg)

OBS: Värmeförlust är beräknad med strömförsörjningens wattmärkning.

#### Fysiska mått

![](_page_47_Picture_95.jpeg)

#### Miljöpåverkan

![](_page_47_Picture_96.jpeg)

# <span id="page-48-0"></span>Felsökning

### Diagnostikkoder för strömlysdiod

![](_page_48_Picture_154.jpeg)

<span id="page-49-0"></span>![](_page_49_Picture_195.jpeg)

### Diagnostikpipkoder

![](_page_49_Picture_196.jpeg)

pipkod.

<span id="page-50-0"></span>![](_page_50_Picture_165.jpeg)

### Diagnostikfelmeddelanden

![](_page_50_Picture_166.jpeg)

![](_page_51_Picture_163.jpeg)

![](_page_52_Picture_158.jpeg)

![](_page_53_Picture_173.jpeg)

![](_page_54_Picture_173.jpeg)

![](_page_55_Picture_169.jpeg)

### <span id="page-56-0"></span>Systemfelmeddelanden

![](_page_56_Picture_146.jpeg)

![](_page_57_Picture_77.jpeg)

### <span id="page-58-0"></span>Systeminstallationsprogrammet

### Översikt av systeminstallationsprogrammet

Med systeminstallationsprogrammet kan du:

- ändra systemkonfigurationsinformationen när du har lagt till, ändrat eller tagit bort maskinvara i datorn.
- ställa in eller ändra ett alternativ som användaren kan välja, exempelvis användarlösenordet.
- ta reda på hur mycket minne datorn använder eller ange vilken typ av hårddisk som är installerad.

Innan du använder systeminstallationsprogrammet rekommenderar vi att du antecknar informationen som visas på systeminstallationsskärmen och sparar den för framtida behov.

#### VIKTIGT!: Såvida du inte är en mycket kunnig datoranvändare bör du inte ändra inställningarna i programmet. Vissa ändringar kan medföra att datorn inte fungerar som den ska.

#### Systeminstallationsskärmar

Menu (meny) - Visas högst upp i systeminstallationsfönstret. Från menyn kommer du åt alternativ i systeminstallationsprogrammet. Tryck på tangenterna < Vänsterpil > och < Högerpil > för att navigera. När ett **Menvalternativ** är markerat visas de alternativ som definierar den maskinvara som är installerad i datorn i Options List (alternativlista).

Options List (alternativlista) - Visas på vänster sida av systeminstallationsfönstret. I fältet visas alternativ som anger datorns konfiguration: installerad

Options Field (alternativfält) - Visas till höger om Dell Diagnostics och innehåller information om varje listat alternativ i Dell Diagnostics. I det här fältet kan du visa

Dell Diagnostics - Visas på höger sida i systeminstallationsfönstret och innehåller hjälpinformation om det

<span id="page-59-0"></span>maskinvara, energisparfunktioner och säkerhetsfunktioner. Bläddra uppåt och nedåt i listan med hjälp av uppoch nedpiltangenterna. När ett alternativ markeras visas aktuella och tillgängliga inställningar för det alternativet i Options Field (alternativfält).

information om datorn och ändra aktuella inställningar. Dell Diagnostics. Tryck på <Retur> om du vill ändra aktuella inställningar. Tryck på <ESC> om du vill återgå till Dell Diagnostics.

alternativ som är markerat i

OBS: Du kan inte Ø ändra alla inställningar i alternativfälten.

Dell Diagnostics - Visas under Dell Diagnostics och listar tangenter med deras funktioner i det aktiva systeminställningsfältet.

![](_page_59_Picture_173.jpeg)

Använd följande tangenter för att navigera mellan systeminstallationsskärmarna:

#### Starta systeminstallationsprogrammet

- 1. Starta (eller starta om) datorn.
- 2. När den blå DELL-logotypen visas måste du vara beredd eftersom F2-prompten visas strax efter.
- 3. Tryck omedelbart på <F2> när F2-prompten dyker upp.

<span id="page-60-0"></span>![](_page_60_Picture_0.jpeg)

**OBS:** F2-prompten indikerar att tangentbordet har aktiverats. Det kan hända att meddelandet visas mycket snabbt, så var beredd på att det visas och tryck sedan på <F2>. Om du trycker på <F2> innan meddelandet har visats händer inget.

4. Om du väntar för länge och operativsystemets logotyp visas fortsätter du att vänta tills Microsoft Windows har startats. Stäng sedan av datorn och försök igen.

#### Alternativ i systeminstallationsprogrammet

#### Main (huvudmeny)

![](_page_60_Picture_132.jpeg)

<span id="page-61-0"></span>![](_page_61_Picture_204.jpeg)

#### Advanced (avancerat)

#### CPU Configuration (CPU-konfiguration)

![](_page_61_Picture_205.jpeg)

#### <span id="page-62-0"></span>CPU Configuration (CPU-konfiguration)

![](_page_62_Picture_161.jpeg)

#### Boot (uppstart)

![](_page_62_Picture_162.jpeg)

tangentbord vid start.

#### <span id="page-63-0"></span>Security (säkerhet)

![](_page_63_Picture_60.jpeg)

#### Exit (avsluta)

I det här avsnittet kan du spara, kassera och läsa in standardinställningar innan du avslutar systeminstallationen.

19

### <span id="page-64-0"></span>Kontakta Dell

#### kontakta Dell

Ø

OBS: Om du inte har en aktiv Internet-anslutning kan du hitta kontaktinformationen på ditt inköpskvitto, förpackning, faktura eller i Dells produktkatalog.

Dell erbjuder flera alternativ för support och service online och på telefon. Tillgängligheten varierar beroende på land och produkt och vissa tjänster kanske inte finns i ditt område. Gör så här för att kontakta Dell för försäljningsärenden, teknisk support eller kundtjänst:

- 1. Besök support.dell.com.
- 2. Välj supportkategori.
- 3. Om du inte är en kund i USA väljer du landskod längst ned på sidan eller väljer All (alla) för att se fler alternativ.
- 4. Välj lämplig tjänst eller supportlänk utifrån dina behov.